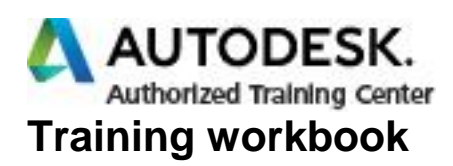

# **learning Revit Architecture 2014 in Classroom**

基礎コース

一目次一

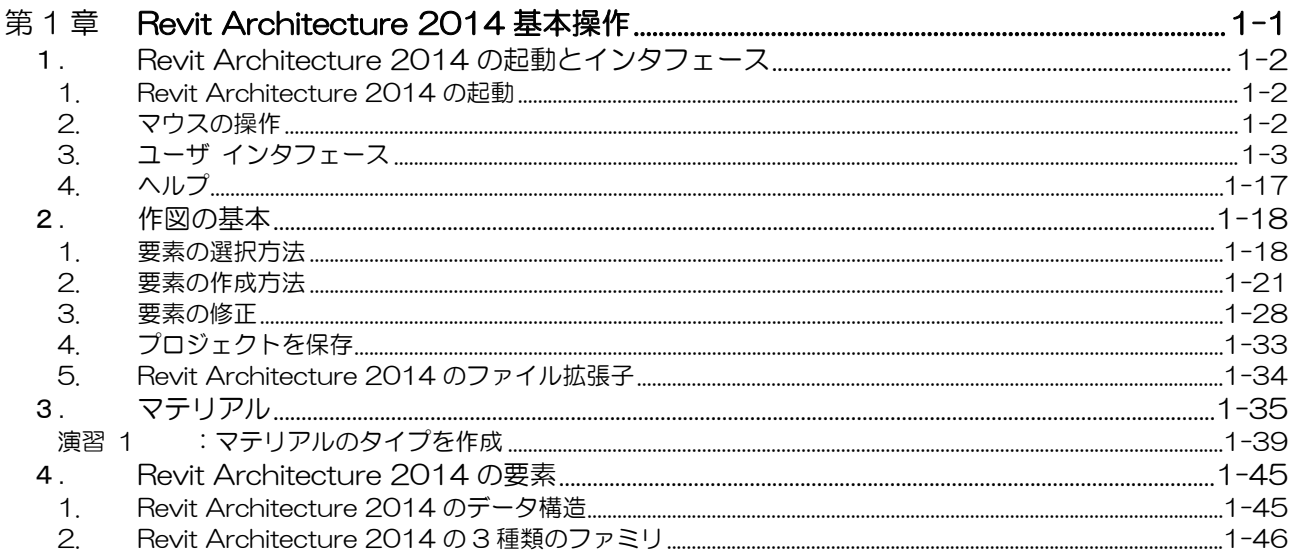

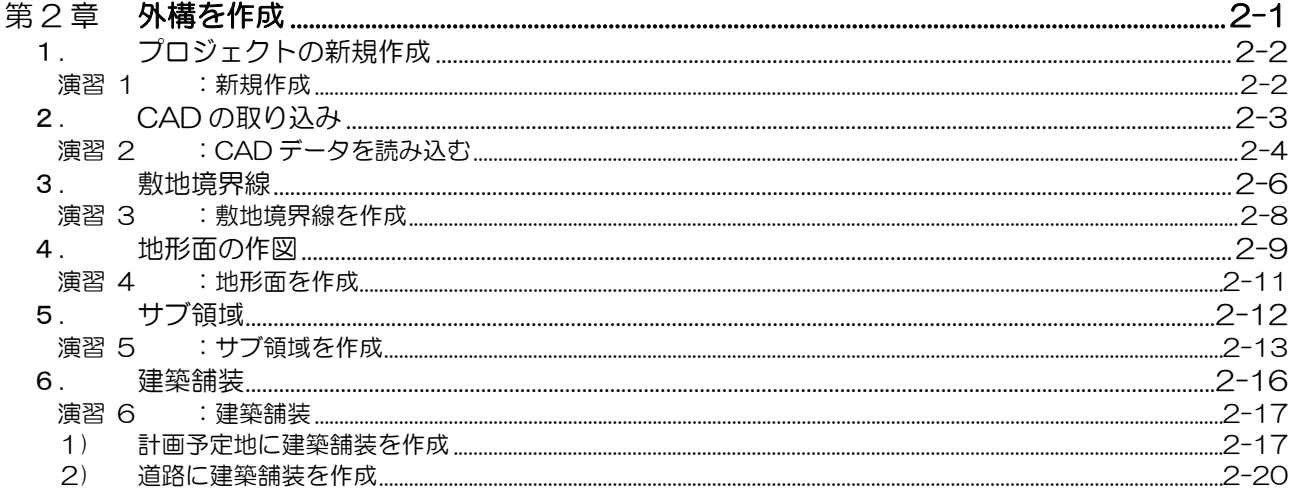

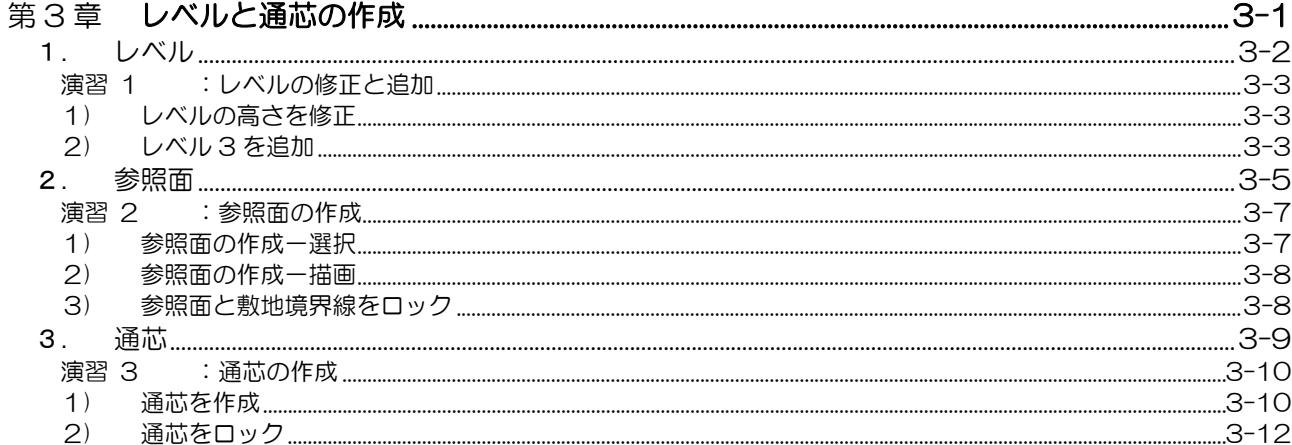

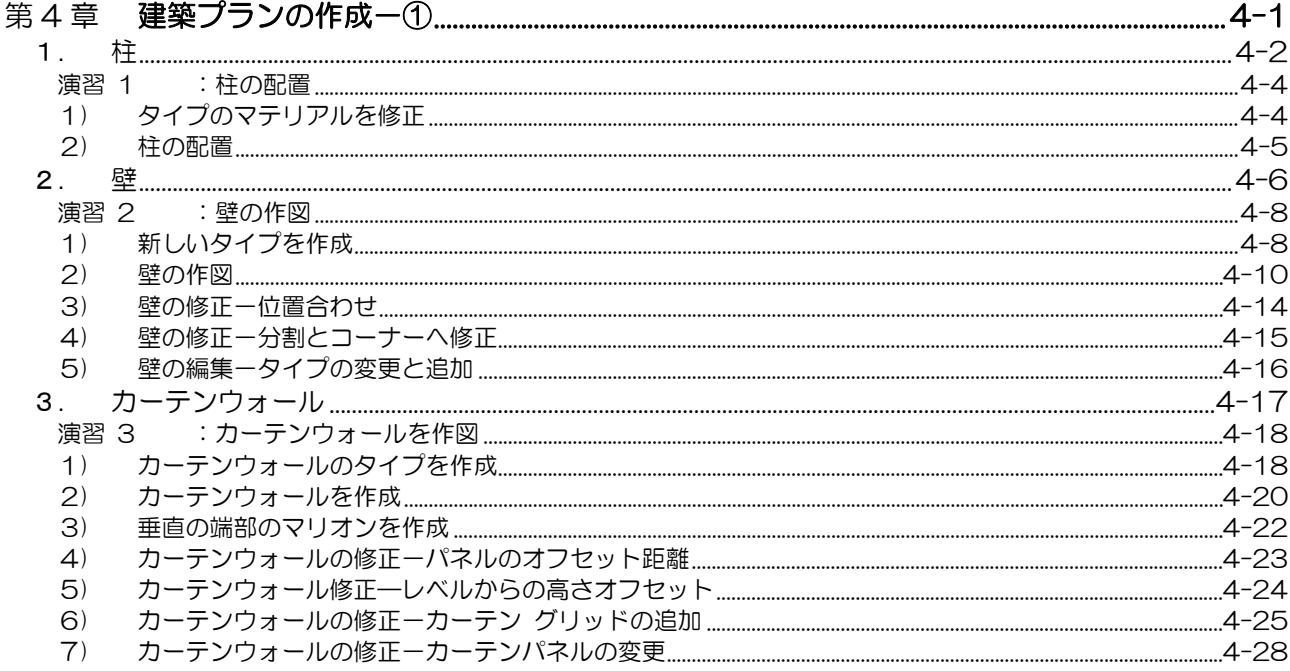

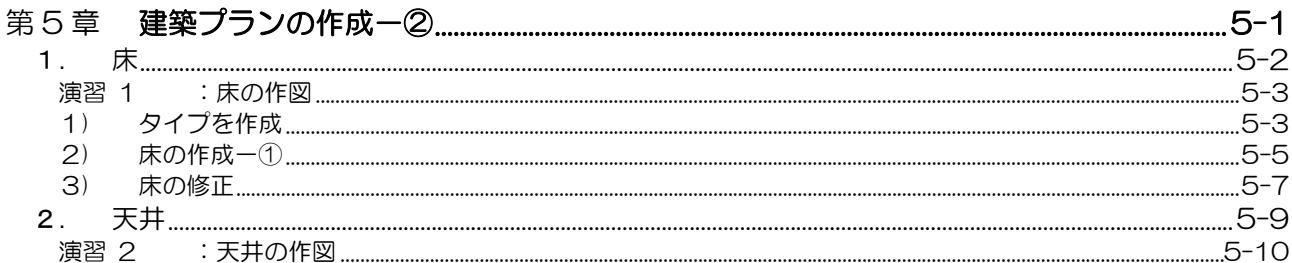

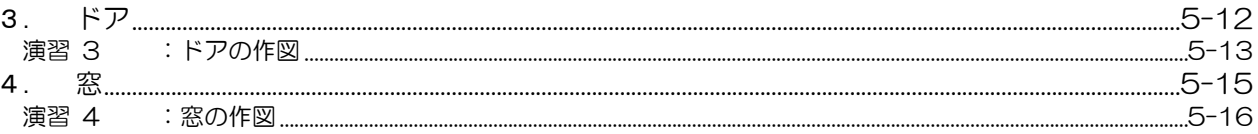

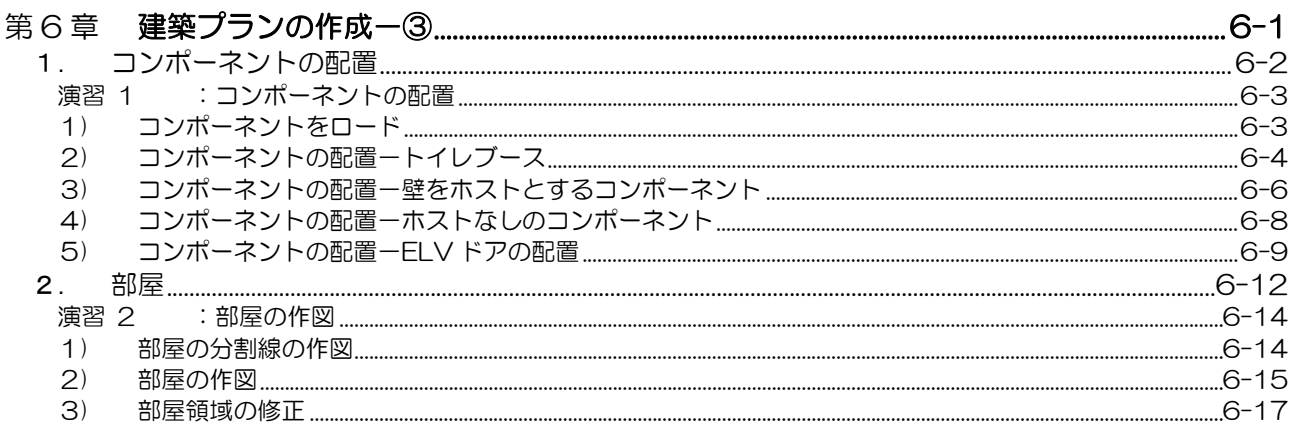

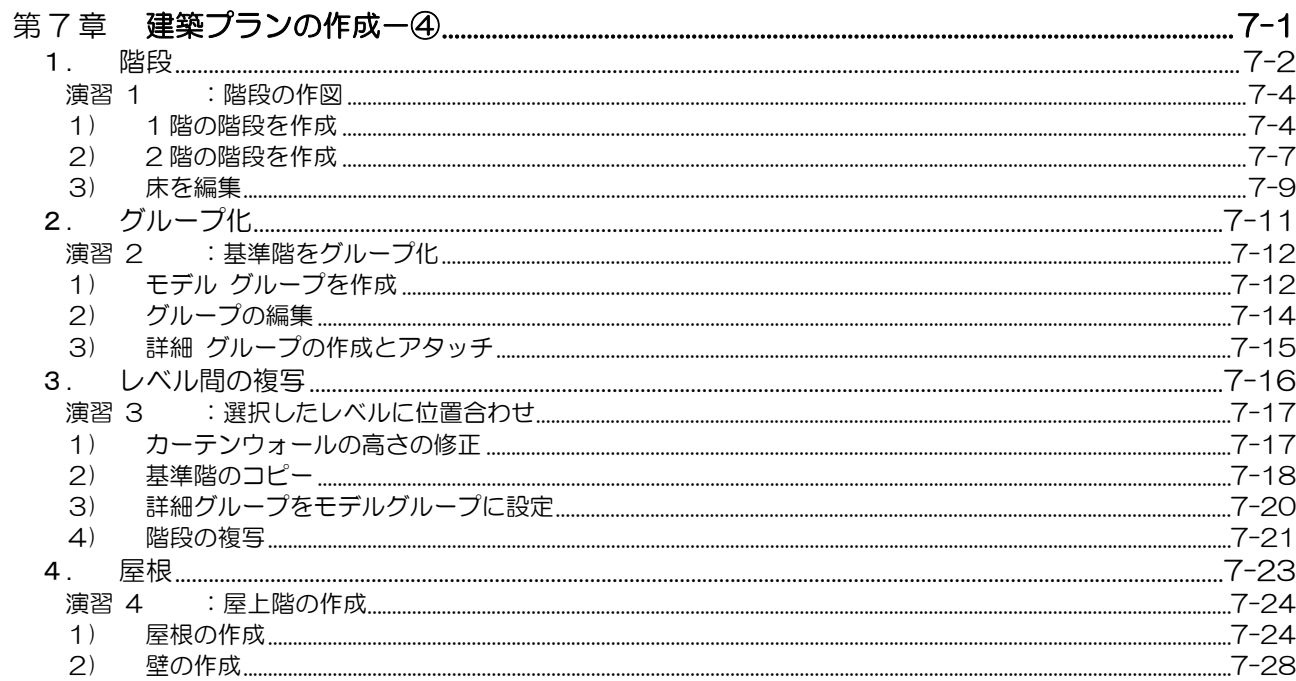

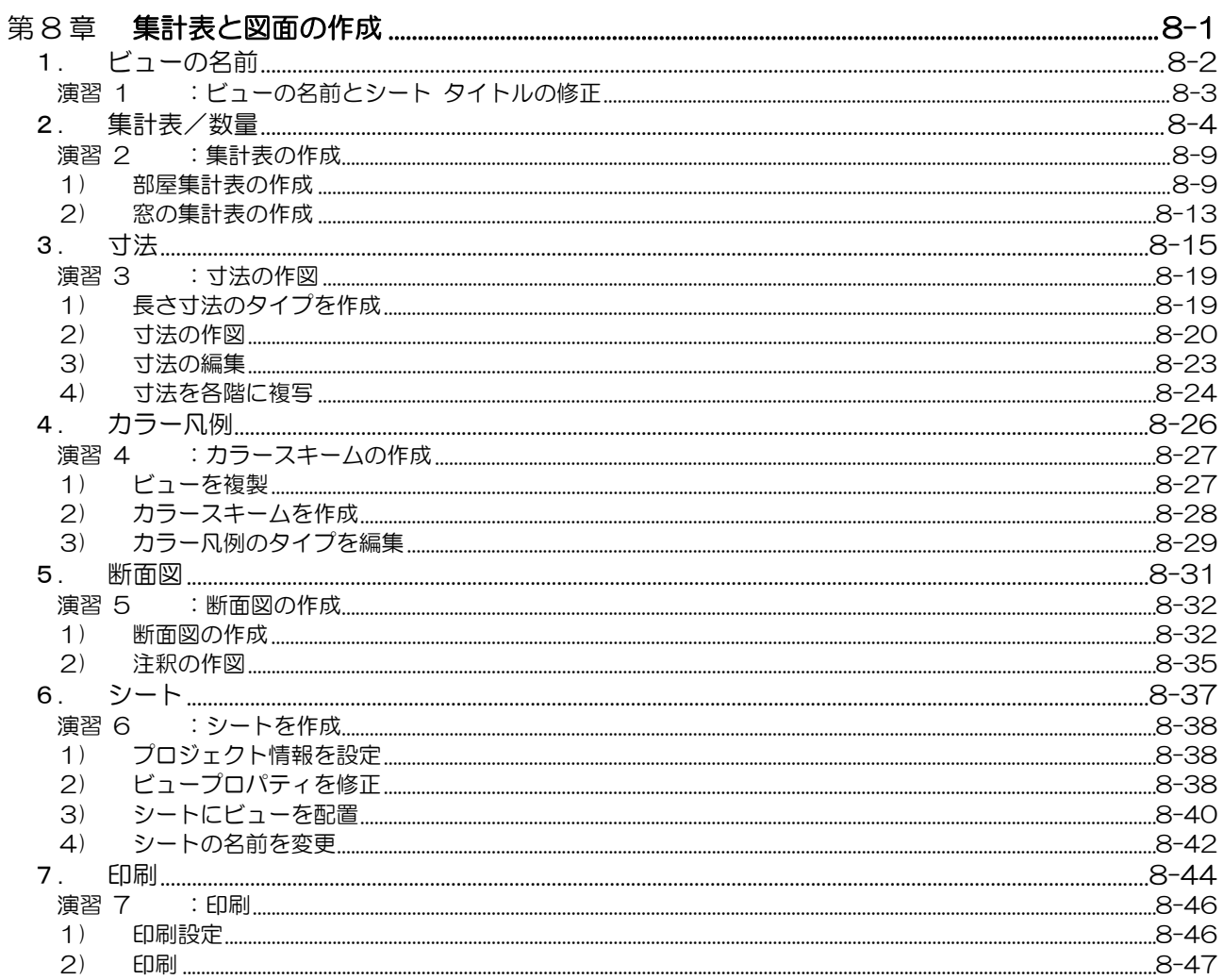

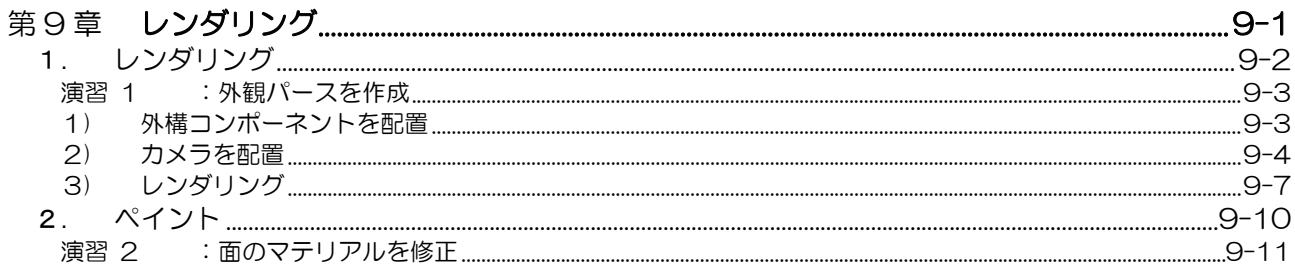

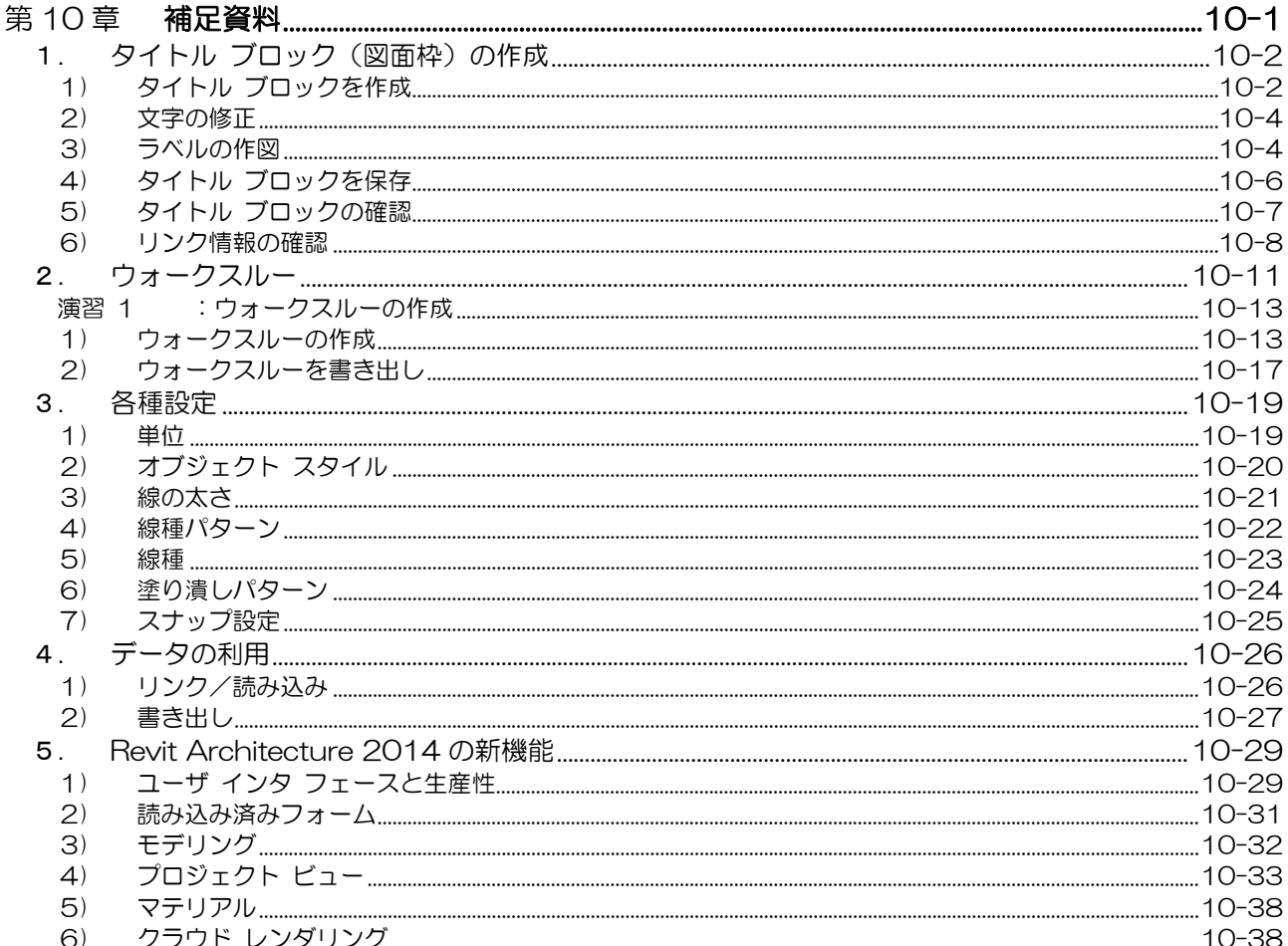

はじめに・・・

このトレーニング テキストは、Autodesk Revit Architecture 2014 をもとに作成しています。 Autodesk Revit LT 2014 をお使いの方は、下記の機能の違いをご確認いただくことでご利用頂けます。

下記は、Autodesk Revit Architecture 2014 と Autodesk Revit LT 2014 の主な違いです。 詳しくは、オートデスク社のホームページでご確認ください。

#### ● リボンタブの違い

Autodesk Revit Architecture 2014 のインストール後のリボン タブは、下記のように表示されます。

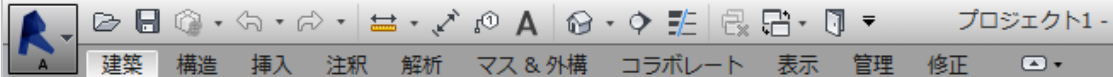

Autodesk Revit LT 2014 のインストール後のリボン タブは、下記のように表示されます。

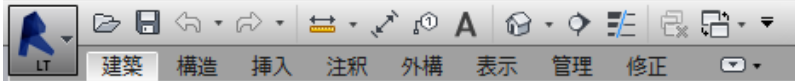

#### ● 機能の比較

Autodesk Revit LT 2014 は、下記の機能は搭載されていません。

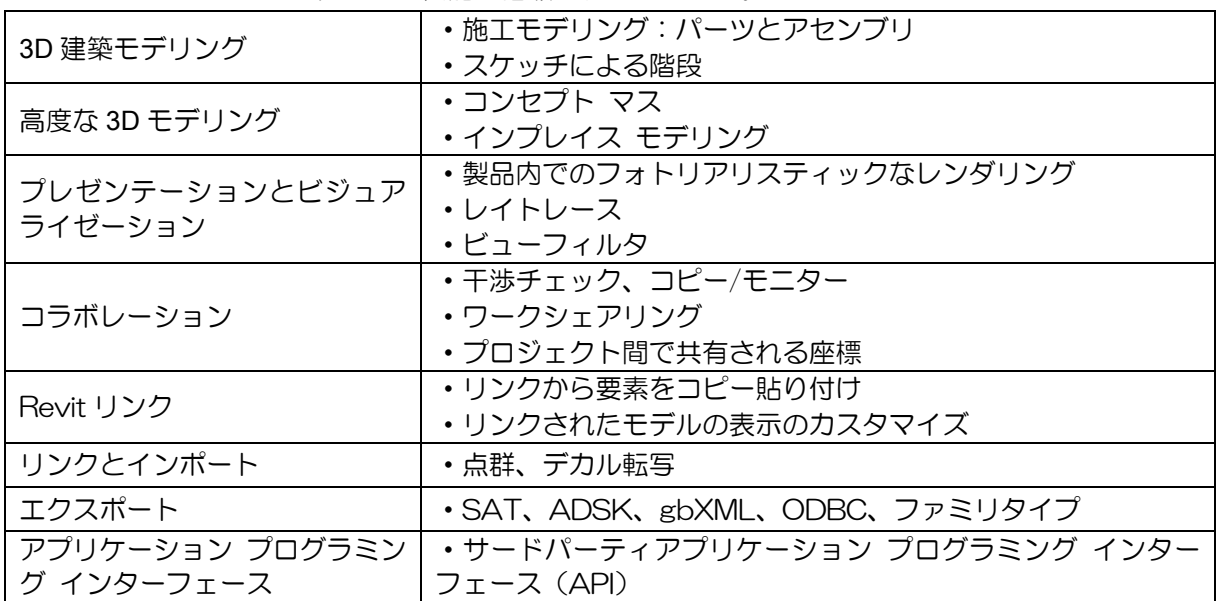

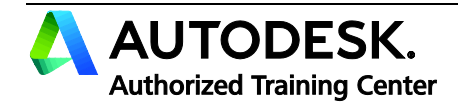

第9章 レンダリング

この章では、ここまで作成したモデルの外観パースを作成します。 作成は、外構コンポーネントを配置してから行います。 最後に、ペイントコマンドを使って、外観の指定する面のマテリアルの 修正なども行います。

1. レンダリング

2. ペイント

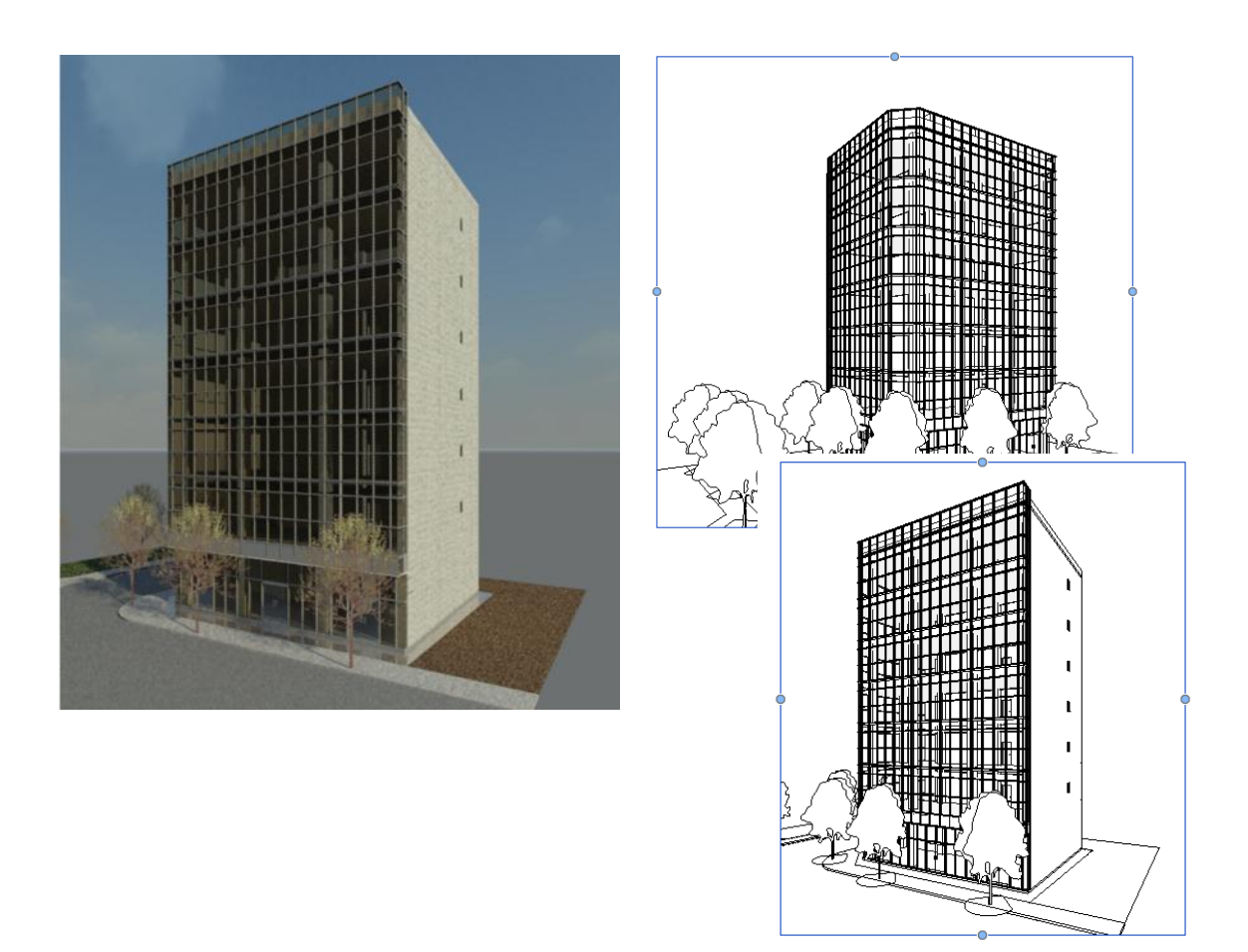

#### レンダリング  $1.$

### ーレンダリングとはー

ここでは、レンダリングについて学習します。Revit Architecture のレンダリングは、3D ビューまたは、カメラ を配置して作成されるカメラビューを、環境を設定して写実的な画像を作成します。 インストール時には、ドラフト、低、中、高と最高の5つの品質プリセットが用意されていますが、独自のレンダ リング設定も可能です。

今回は、外観パースを作成しながら操作方法を確認します。

## 【レンダリング コマンド】

#### <機 能>

環境を設定して、静止画像を作成するコマンドです。

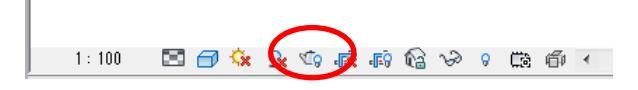

#### <実行方法>

ビューコントロールバー》「レンダリング ダイアログ」を表示

### 【レンダリング ダイアログ】

「レンダリング」ダイアログでは、これからどのようにレンダリングをするかを設定します。

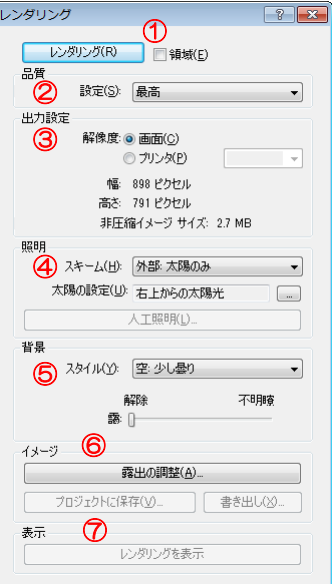

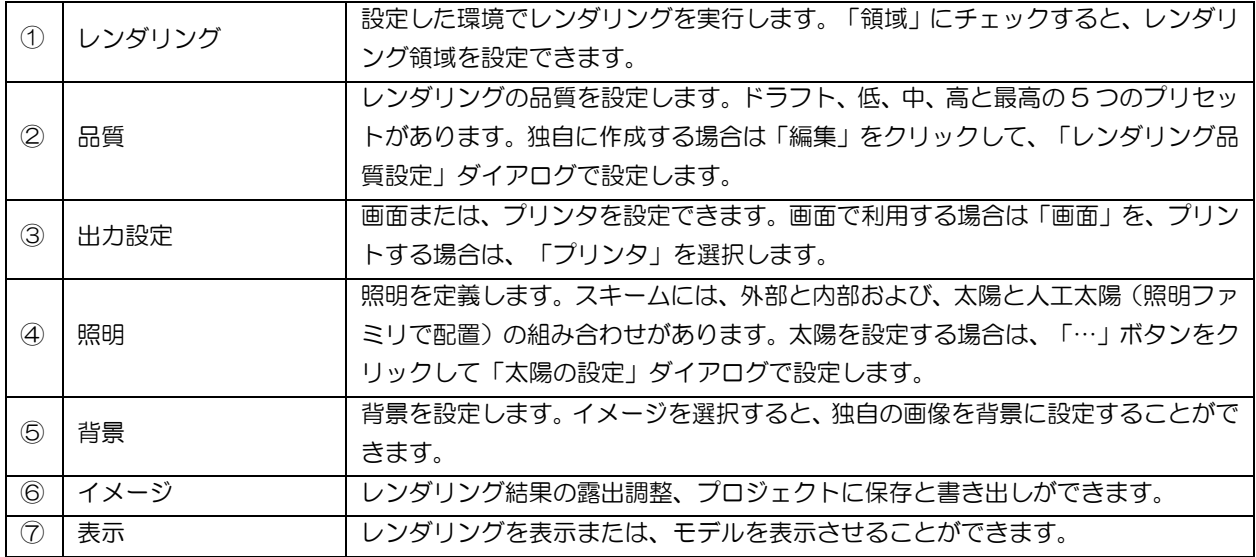

#### 演習 1:外観パースを作成

今回は、外構コンポーネントの樹木を配置してから外観パースを作成します。外観パースは、カメラを配置して作 成されるカメラビューで作成します。

### 1) 外構コンポーネントを配置

外構コンポーネントの樹木を配置します。操作方法は、これまでに配置したコンポーネントと同じです。

「009-01.rvt」ファイルを開き、プロジェクト ブラウザの「平面図/設計 GL」ビューを表示し、「マス&  $\mathbf{1}$ . 外構」タブの「外構を作成」パネルの「外構コンポーネント」を実行します。

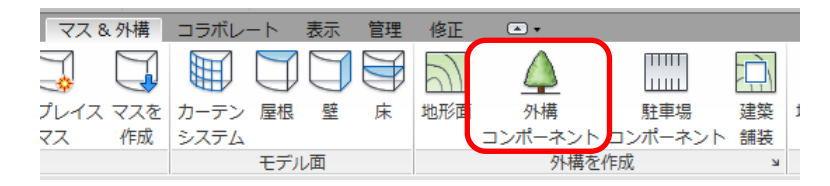

2. プロパティ パレットのタイプを「RPC 木一落葉樹 ポプラ 7.6 メートル」に設定して、任意の位置に配 置します。

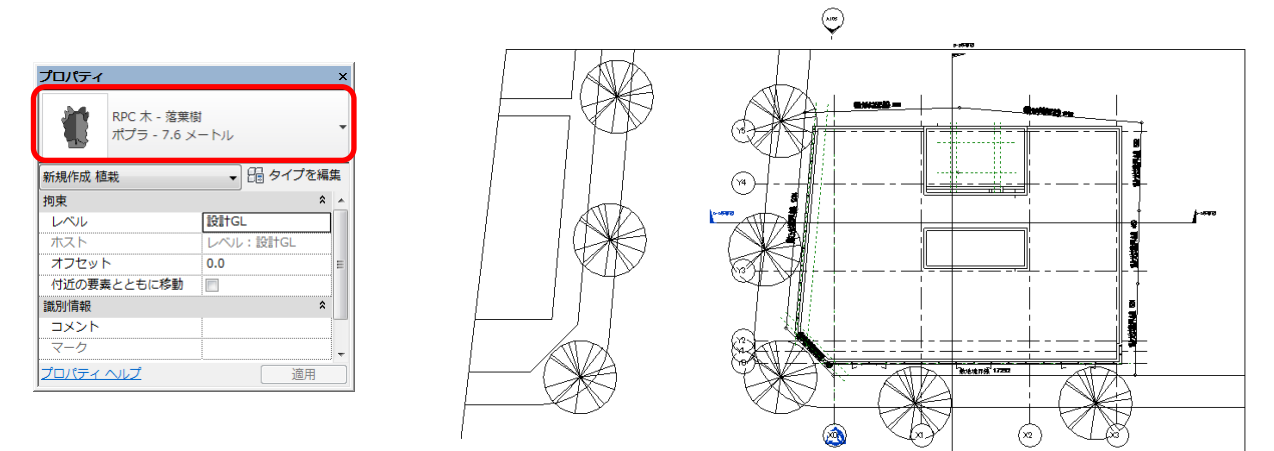

 $3<sub>1</sub>$ 「既定の 3D ビュー」を表示します。下図のように表示されます。

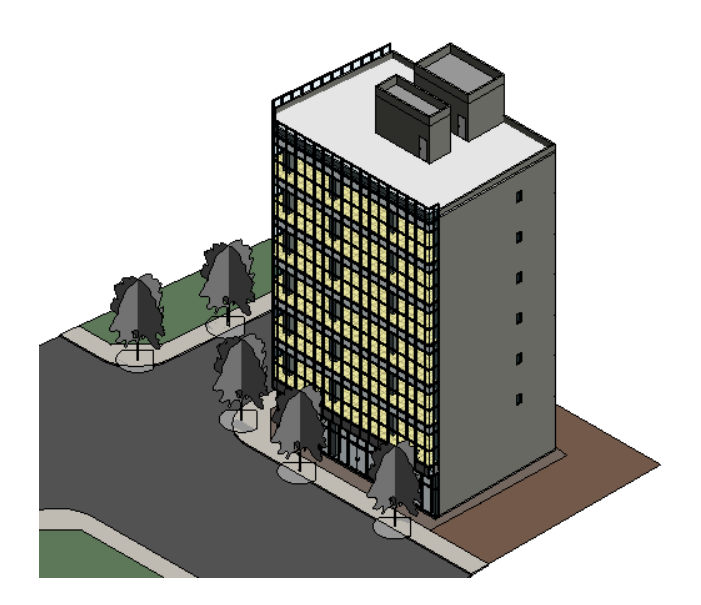

※ RPC の外構コンポーネントは、レンダリングすると設定されている画像を表示します。

### 2) カメラを配置

つぎに、レンダリングするカメラビューを作成するため、カメラを配置します。カメラビューは、プロジェクト ブ ラウザの「3Dビュー」に作成されます。作成したカメラビューは、あとで管理しやすいように名前を変更します。

1. プロジェクト ブラウザの「平面図/設計 GL」ビューを表示し、「表示」タブの「作成」パネルの「3D ビュー /カメラ」を実行します。

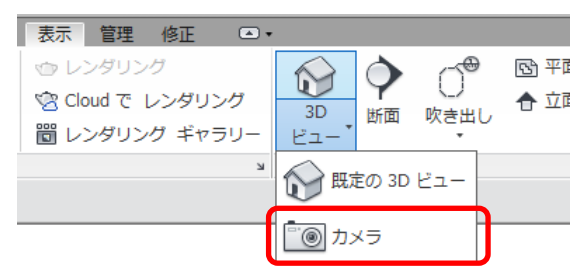

2. オプションバーの「基準」を「3FL」に設定して、カメラを配置する位置として P1 付近をクリックします。 つぎに、ターゲットの位置として P2 付近をクリックします。

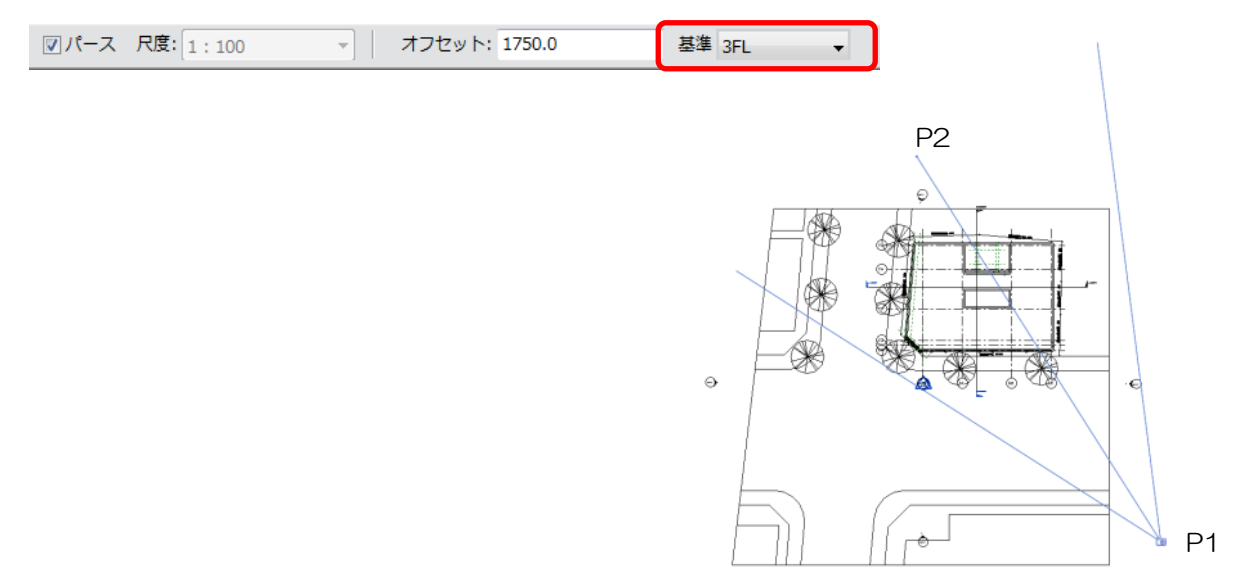

3. 左下図のように表示されます。コントロール(●)をドラッグして、右下図のように領域を調整します。

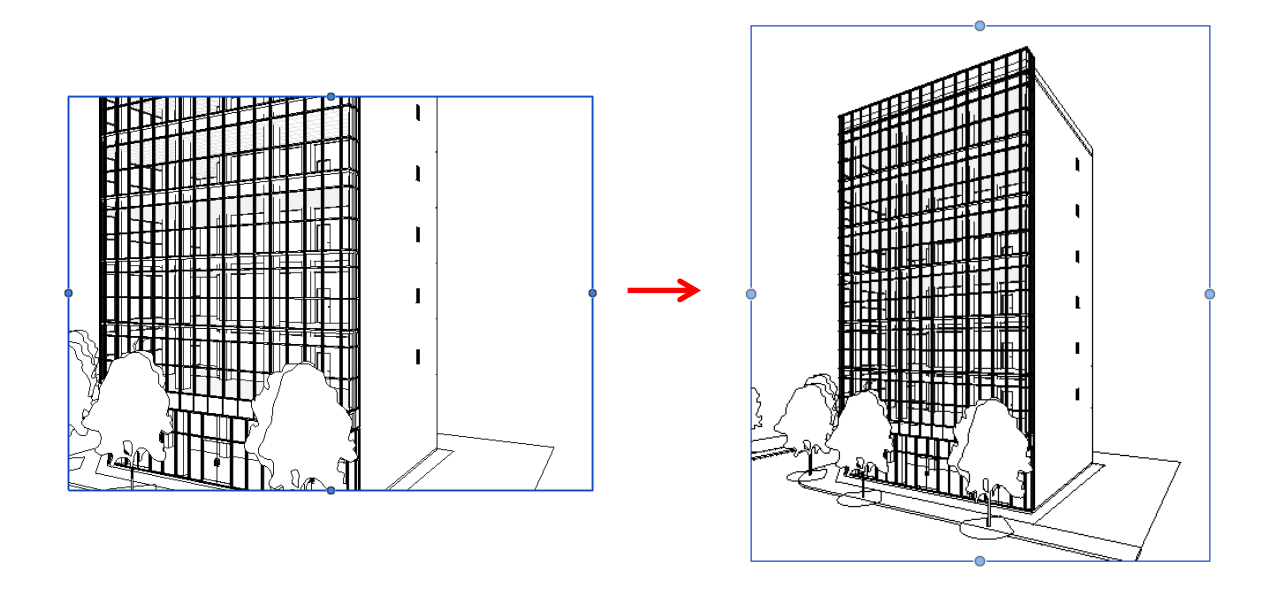

4. 作成されたカメラ ビューの名前を変更します。プロパティ パレットの「識別情報/ビューの名前」を「外 観パース」に修正します。プロジェクト ブラウザの「3D ビュー」に「外観パース」が追加されています。

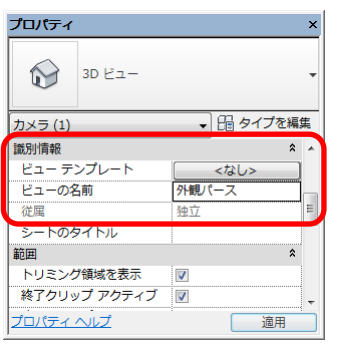

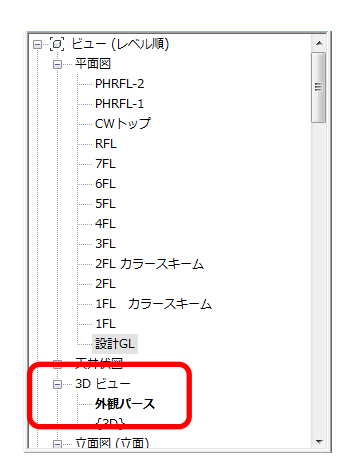

配置したカメラの高さは、プロパティ パレットの「カメラ」で、目の高さと対象の高さを数値で修正できます。  $\cdot$ 

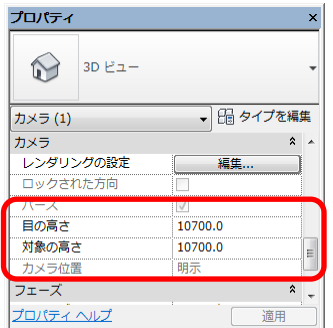

#### □ <Tips>: カメラの表示と高さの修正

カメラの位置やターゲットの位置は、平面図や立面図ビューで修正できます。

そのとき、カメラ要素が表示されていない場合は、プロジェクト ブラウザのカメラビュー名の上で右クリックし、 メニューの「カメラを表示」をクリックしてください。現在のビューに指定したカメラビューのカメラが表示され ます。

┢

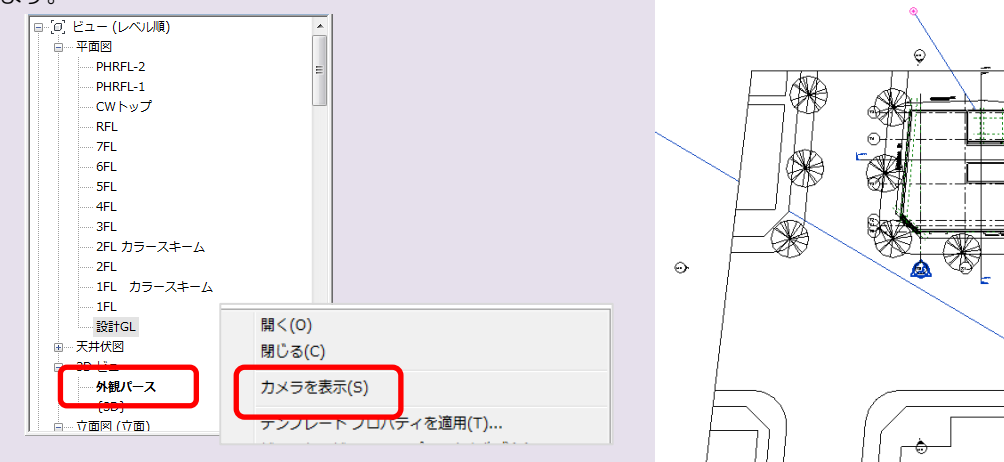

平面図と立面図を「表示」タブの「ウインドウ」パネルの「タイル」を実行して並べて表示すると、位置を確認し ながらカメラやターゲット位置を修正できます。

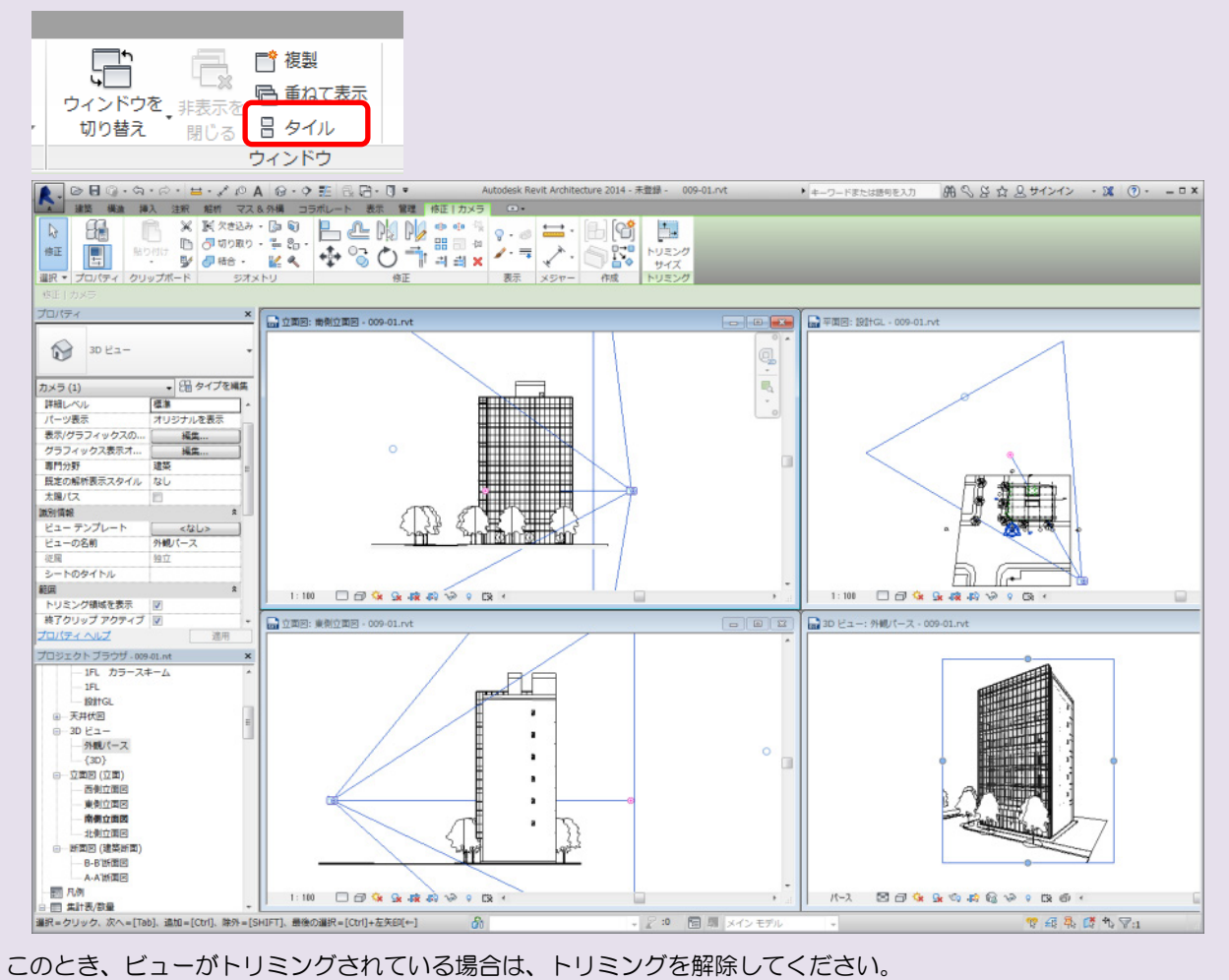

### 3) レンダリング

作成したカメラビューの「外観パース」をレンダリングします。今回は、カーテンウォールのガラスのマテリアル を修正してからレンダリングをします。

1. プロジェクト ブラウザの「3D ビュー/外観パース」ビューを表示し、ビューコントロールバーの「表示ス タイル」を「リアリスティック」に設定します。要素に設定したマテリアルで表示されます。

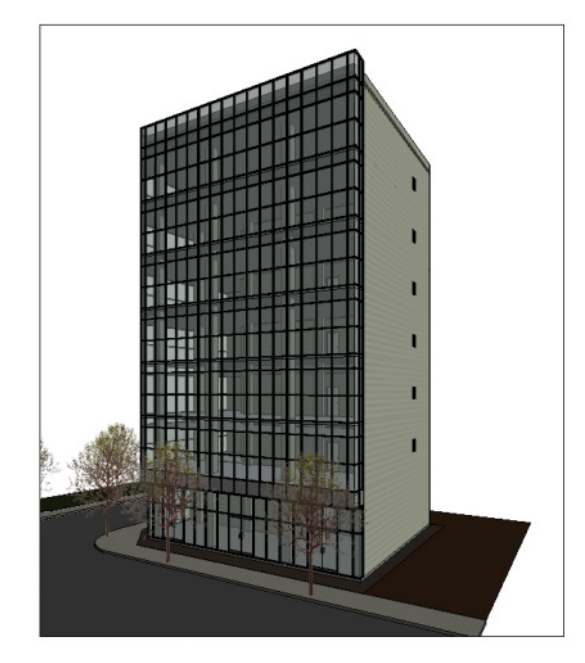

2. プロジェクト ブラウザの「ファミリ/カーテン パネル/システム パネル/ガラス」をダブルクリックしま す。「タイプ プロパティ」が表示されます。「マテリアルと仕上げ/マテリアル」を「ガラスーカーテン ウォール ガラス」に修正してくOK>ボタンをクリックします。右下図のように表示されます。

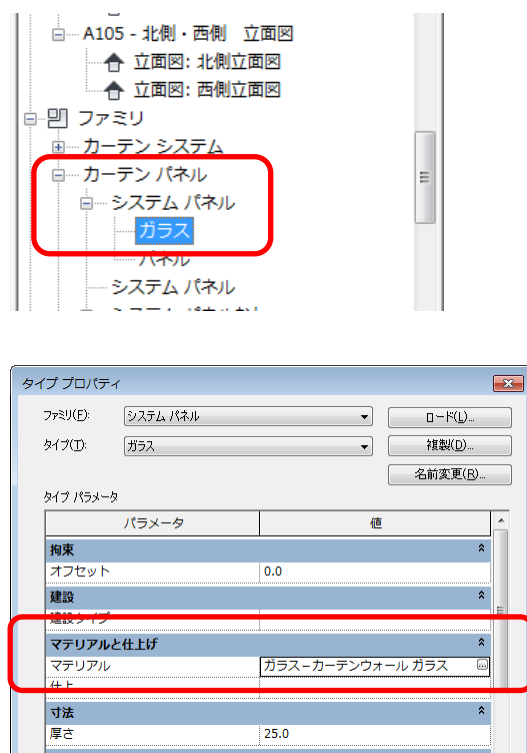

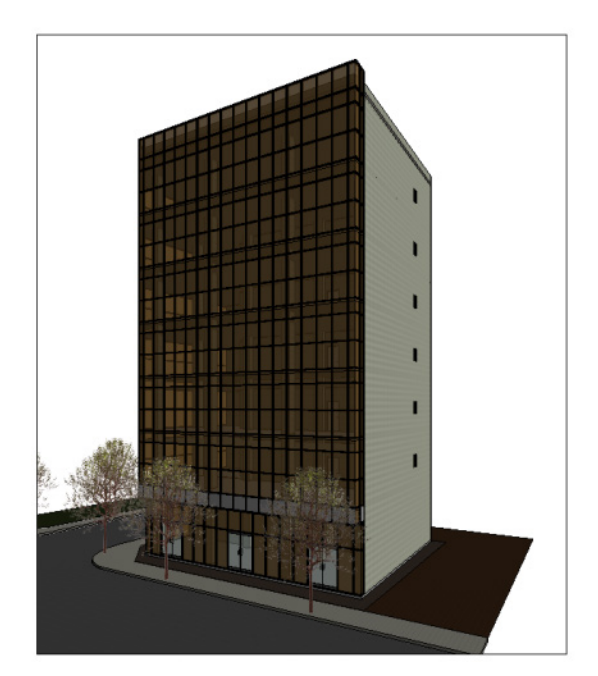